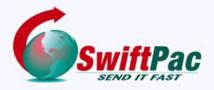

## **Service Guides**

Updated December 2022

## **HOW TO QUOTE & SHIP ONLINE**

You are now able to complete your Shipment Online with SwiftPac. Do so from **Quote & Ship** feature designed to Save you time and money and customize your shipments. Get a Quote, Ship and Pay online from anywhere in the USA and the Caribbean - all from your computer or mobile device. See how Convenient, Quick & Easy it is to use!

Go to the www.swiftpac.com Home Page.

**Step 1**. Log in to your account if you have one or proceed to **Step 2**.

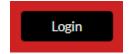

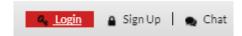

You do not need to have an existing SwiftPac account to use this application to ship. The system will create an account automatically once you enter your information.

**Step 2.** From the homepage, Select Either the **Get A Quote** (calculator) **OR** from the **Swift Tools** menu on the left side, click **Quote & Ship**.

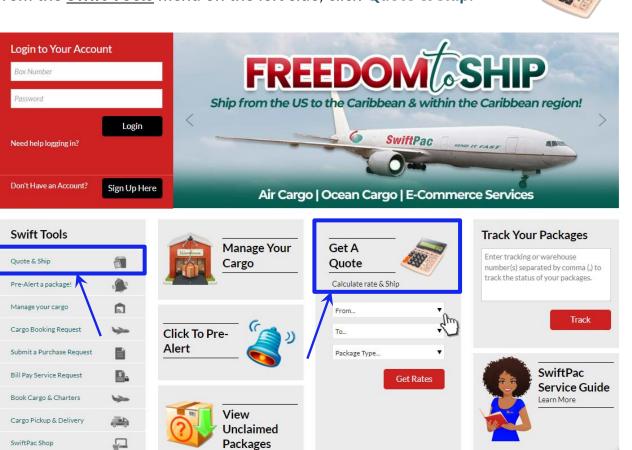

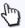

The Get A Quote Form will provide a 'quick quote' and allow you to create a shipment.

**Step 3.** Select the **Origin** (From) & **Destination** (To...) of your **shipment** from the drop-down list.

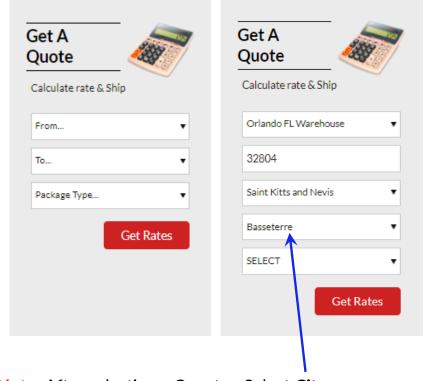

Don't see a SwiftPac warehouse location in

your State? You can now ship packages and cargo from almost any place in the USA and the Caribbean. Just select United States or Your Country and enter the correct address. Then start the process of entering your package information. Once your shipment is complete, your cargo will be picked up and shipped to destination.

Note: After selecting a Country, Select City.

**Step 4.** Pick the Package Type you want to ship.

The drop down display shows a picture of each package type. If you choose Small Pac Courier, enter **accurate** measurements and weight for the package.

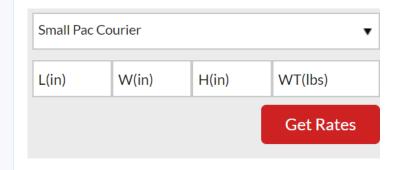

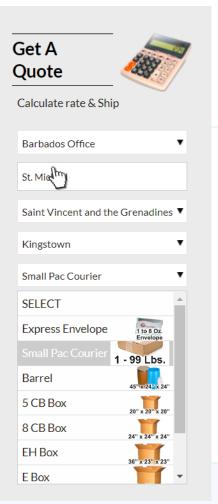

**Step 5.** Click the Get Rates button to obtain a quote for your shipment.

See example list of rates below. That's your **Quick Quote**.

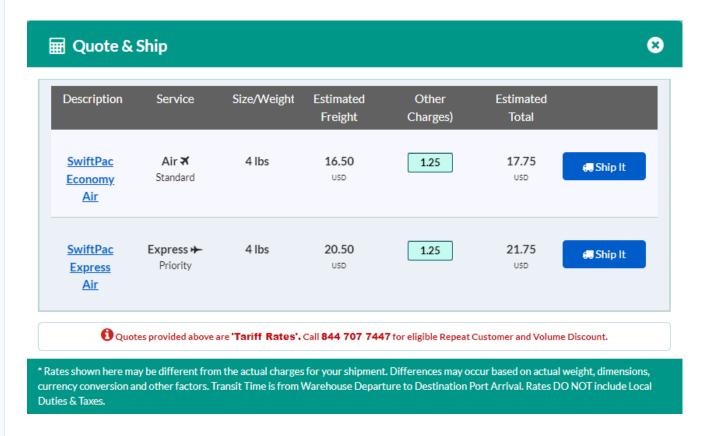

**Step 6.** If you only want to get a quote, click the **3** button in the top right corner to close the window.

If you are ready to create a shipment, Click the source button on the right of your preferred quote and you will be taken to Quote & Ship form.

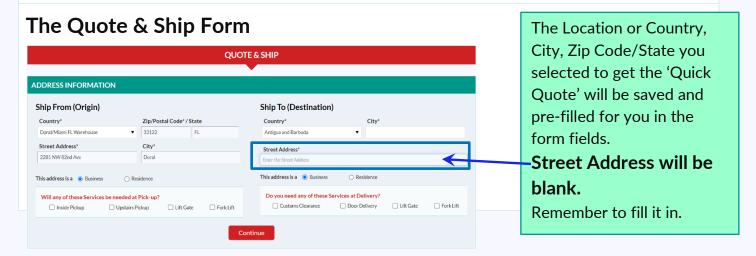

If you clicked on

Quote & Ship

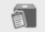

in Step 2, you would be

taken directly to the Quote & Ship form to complete the Address Information.

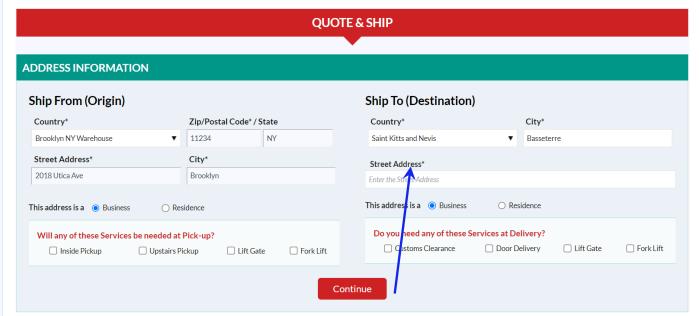

**IMPORTANT:** Always type in the correct Street Address\*.

Check the box next to any Additional Services Required.

Click the

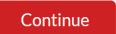

button to proceed to fill in the Shipment details.

**Step 7.** Select and fill in the package details. Click the + ADD PACKAGE link to save a row.

NOTE: You can quote for multiple packages of the same weight and measurements in one row. If packaging, description, weight or measurement is different, you must add multiple rows.

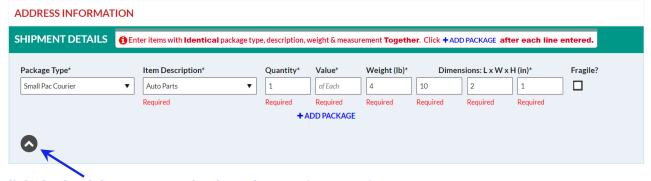

Click the back button to go back to the previous section.

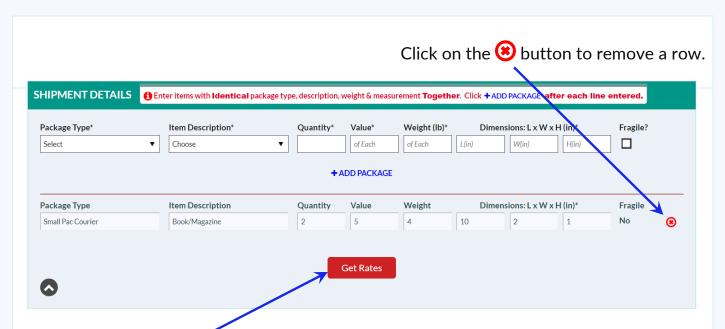

**Step 8.** Click the **Get Rates** button to view your quote.

The following is an example of a quote. You will see multiple options depending on the

Origin and **Destination**.

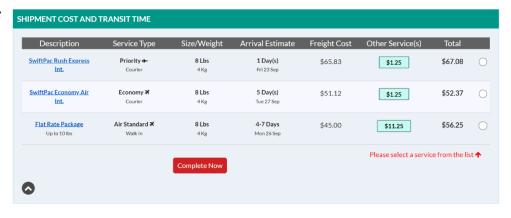

**Step 9.** Compare service options and select the one best for your needs then click

Complete Now SHIPMENT COST AND TRANSIT TIME Description Service Type Size/Weight Arrival Estimate Freight Cost Other Service(s) Total SwiftPac Rush Express Priority + \$65.83 \$1.25 \$67.08 4 Kg SwiftPac Economy Air Economy **⊀** 8 Lbs 5 Day(s) \$52.37 \$51.12 \$1.25 Complete Now

**Step 10.** Enter your **SwiftPac Account Number** or enter your **First Name and Last Name**. If you already have a SwiftPac account, it will pop up. Confirm and Enter your **Phone Number.** Do the same for the Consignee.

\*If you or the consignee is using SwiftPac for the <u>first time</u>, the system will automatically create a **New SwiftPac account**.

| ERSONAL INFORMATION              | ı               |                                    |                 |
|----------------------------------|-----------------|------------------------------------|-----------------|
| Shipper SwiftPac Account Number: |                 | Consignee SwiftPac Account Number: |                 |
|                                  |                 |                                    |                 |
| First Name*                      | Last Name*      | First Name*                        | Last Name*      |
| Enter First Name                 | Enter Last Name | Enter First Name                   | Enter Last Name |
| Email*                           | Contact No*     | Email*                             | Contact No*     |
|                                  | (_)             |                                    | (_)             |
| <b>≎</b> CLEAR                   |                 | Create & Pay                       | <b>€</b> CLEAR  |
|                                  |                 |                                    |                 |

**Step 11.** Review the Service Summary section on the right then fill in the payment terms and details.

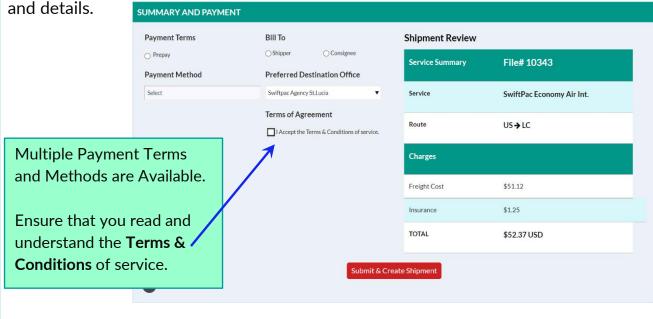

Accept the Terms and Conditions and click

Submit & Create Shipment

**Step 12.** Once your shipment is submitted, this screen will appear.

View and Print your SwiftPac Shipping Labels.

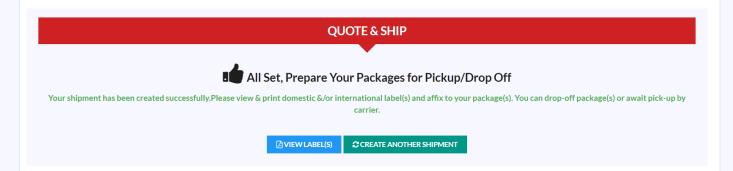

You will receive an email notification once your shipment is processed.

Track your shipments on www.swiftpac.com.